# Online Catering Account

## User Guide for Parents

v2.0 | May 2018

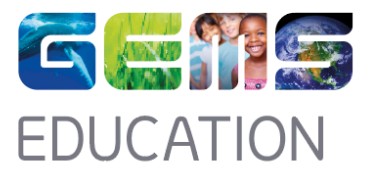

### What you need to know…

At GEMS Education, we operate an online portal in order to enable parents to manage their child's access to our in-school catering services.

GEMS Students can access the canteens within the school, and purchase food using their student ID card with no exchange of cash required. Your child will have already been issued with their student ID card, which is already enabled with the catering service account options as detailed within this document.

All services can be accessed online and cash values can be added to the card via your parental GLG account. You can also monitor purchasing records, add daily spend limits and limit specific menu items through the same service.

في جیمس للتعلیم، نشغل بوابة على الانترنت من أجل تمكین الآباء لإدارة وصول أطفالھم إلى خدمات الطعام في المدرسة.

یمكن لطلاب جیمس الوصول إلى المقاصف داخل المدرسة، وشراء الطعام باستخدام بطاقة ھویة الطالب من دون تتبادل النقود. وسوف یكون مع الطالب بطاقة ھویة، والتي تم تفعیلھا مع خیارات حساب خدمة المطعم كما ھو مفصل في ھذه الوثیقة. یمكن الوصول إلى جمیع الخدمات على الانترنت و یمكن أن تضاف القیم النقدیة إلى البطاقة عن طریق حساب الأھل على جلج. یمكنكم أیضا مراقبة السجلات الشرائیة، إضافة حدود الإنفاق الیومي والحد من عناصر قائمة الطعام المحددة من خلال نفس الخدمة.

#### **Contents**

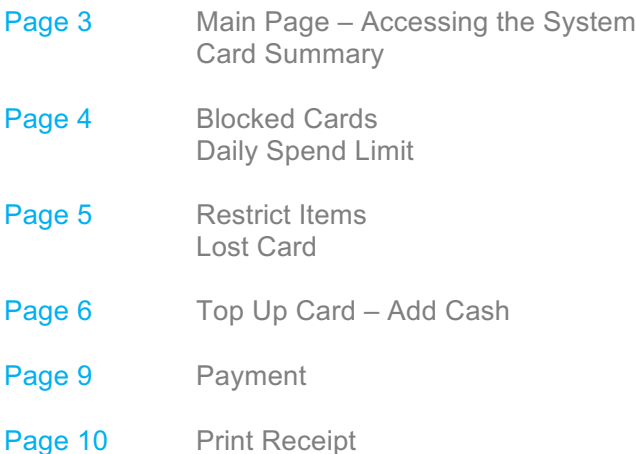

#### **Main Page – Accessing the System**

Click on the link given below; use your GLG user ID and password to login. **https://school.gemsoasis.com/OASIS\_accuro/Forms/Index.aspx**

> .انقر على الرابط أدناه؛ استخدم اسم المرور الخاص بك وكلمة المرور للدخول https://school.gemsoasis.com/OASIS\_accuro/Forms/Index.asp

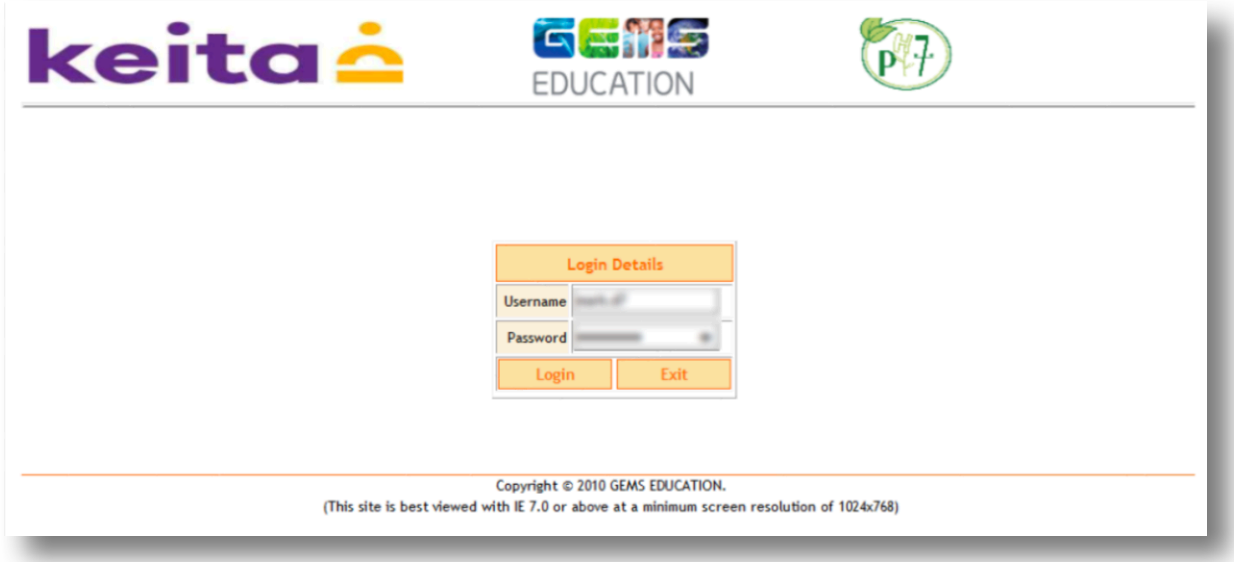

Select **"Cards"** option from the menu on the left hand side.

اختر خیار "بطاقات" من القائمة على الجانب الأیسر.

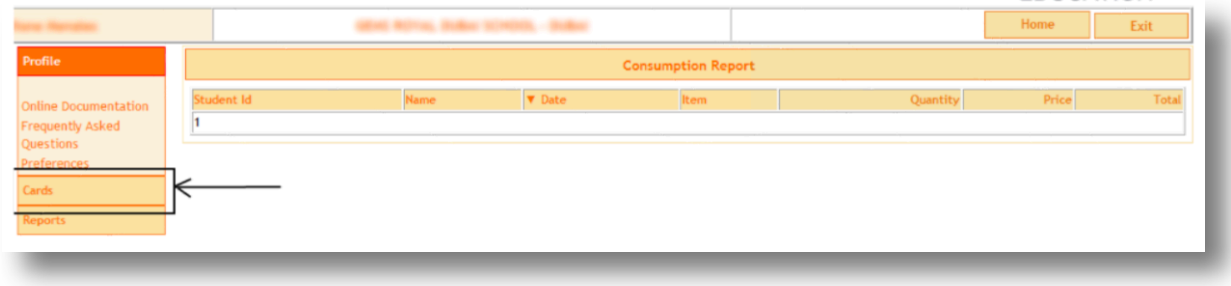

**Card Summary:** Shows each parent a list of their children and the status of their cards. View – Card is active; you can click to view Card Details (see **'Card Details'** below);

**ملخص البطاقة**: تعرض لكل من الوالدین قائمة بأولادھم حالة و وضع بطاقاتھم. عرض - بطاقة نشطة؛ یمكنك النقر لعرض تفاصیل البطاقة (انظر "تفاصیل البطاقة" أدناه)؛

**Blocked, New Card in Process:** The card has been reported lost and has been blocked; the new Card not yet been collected by the child.

**محظور**، بطاقة جدیدة طور الإنجاز: تم الإبلاغ عن بطاقة فقدت و تم حظرھا. لم یتم أخد البطاقة الجدیدة بعد من قبل الطالب.

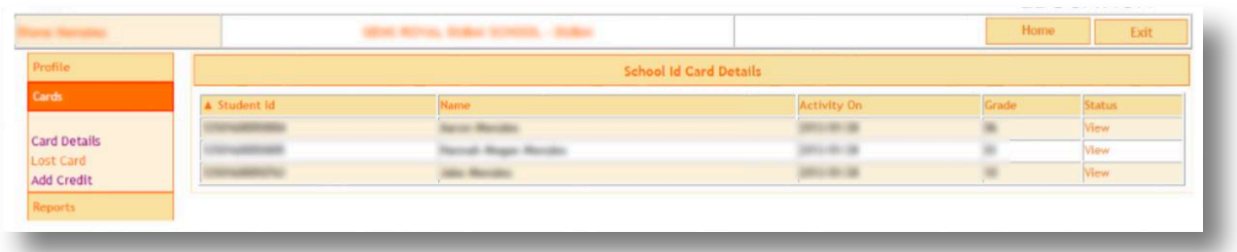

#### **Daily Spend Limit**

After clicking on view you will see the card details screen**. Daily spend limit** can be customized (maximum limit is AED 50); Restrict items which your child can have by clicking on Select Items (see below).

بعد النقر على "عرض" سترى تفاصیل البطاقة على الشاشة. یمكن تخصیص حد للإنفاق الیومي (الحد الأقصى ھو 50 درھم)؛ تقیید العناصر التي یمكن أن یحصل علیھا طفلكم من خلال النقر على "تحدید العناصر" (انظر أدناه).

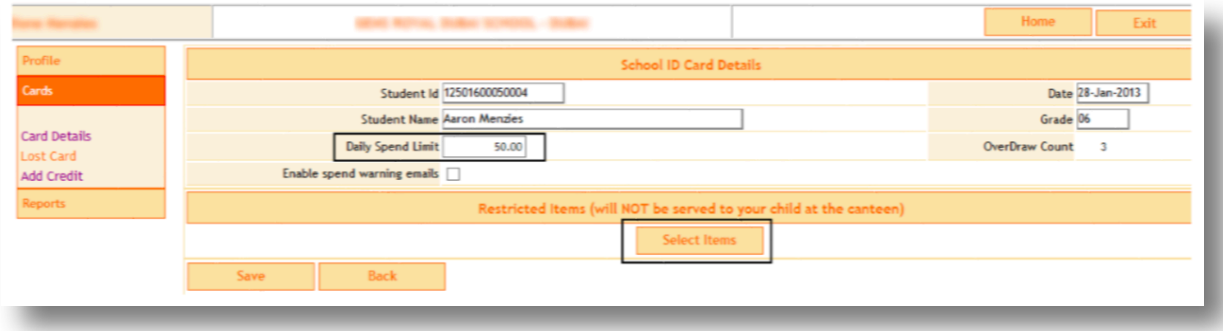

#### **Restrict Items**

A pop-up window as shown below is displayed. Just click on the checkboxes next to each item which you would like to be **restricted from sale**.

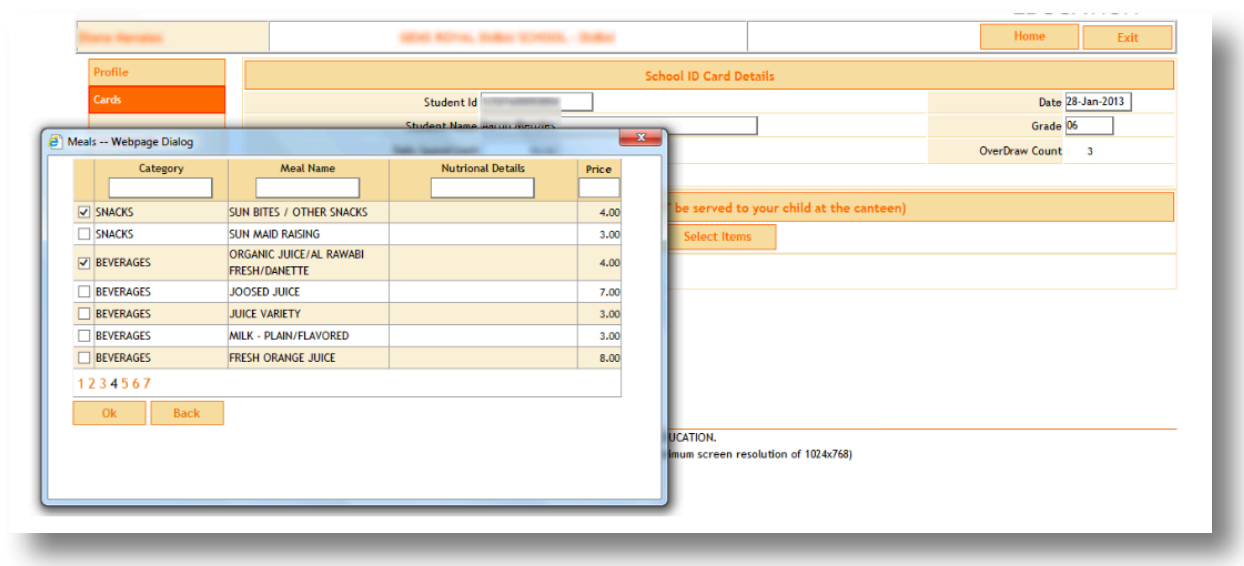

یتم عرض نافذة منبثقة كما ھو مبین أدناه. فقط انقر على مربعات الاختیار بجانب كل عنصر ترغبون في حظره من البیع.

#### **Lost Card**

To report a lost card, click on the "Lost Card" link on the left hand menu, then select "Apply".

للإبلاغ عن بطاقة مفقودة، انقر على الرابط " بطاقة مفقودة" في القائمة الیسرى، ثم اختر "طبق".

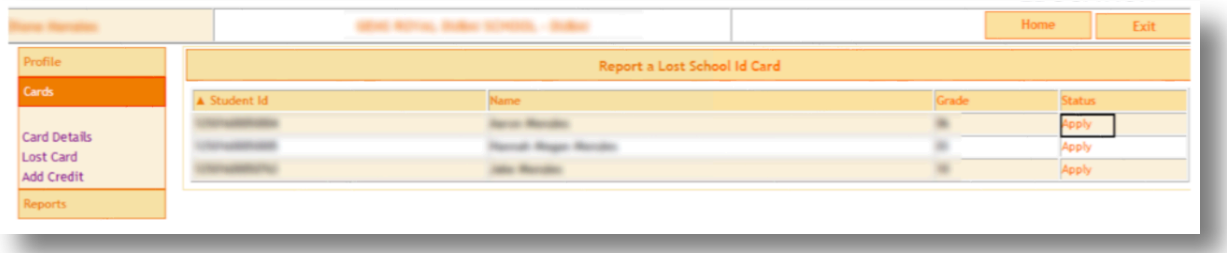

Click on "block", the present School ID Card gets blocked and you will be redirected to the website as shown below.

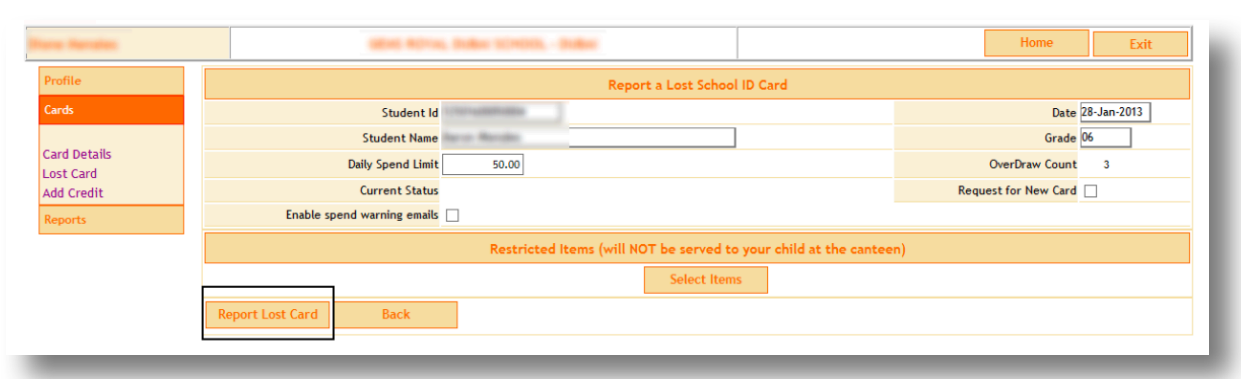

انقر على "حظر"، سوف یتم حظر بطاقة ھویة المدرسة الحالیة وسیتم توجیھك إلى الموقع كما ھو مبین أدناه.

When you click on "Report Lost Card" the card is blocked for further transactions at the canteen, you have to request for a new card.

عند النقر على "أخبر عن بطاقة مفقودة" یتم حظر البطاقة من المعاملات في المقصف، وعلیك طلب بطاقة جدیدة.

#### **Top Up Card - Add Cash**

Click on **"Add Credits"** (the website will show details of active cards only). Click on "Charge".

> انقر على "إضافة رصید" (سیعرض الموقع تفاصیل البطاقات النشطة فقط). انقر على "اشحن".

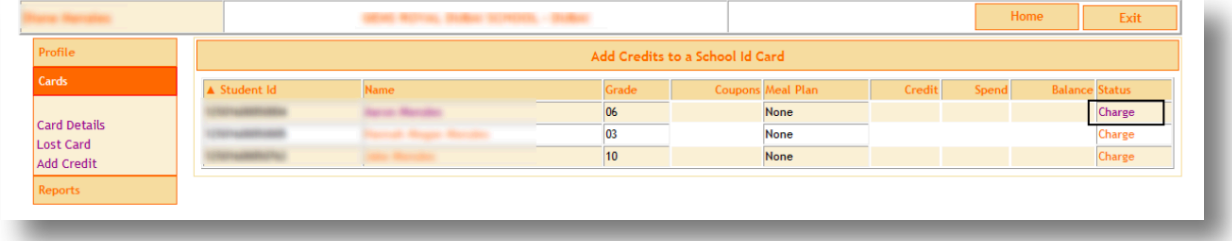

**Add Cash Credit:** Select the "Cash Credits" tab and enter the Cash value you would like to add (Minimum AED 50).

```
إضافة الرصید: اختر "الإئتمانات النقدیة" وأدخل القیمة النقدیة التي ترغب في إضافتھا
                                              (حد أدنى 50 درھم).
```
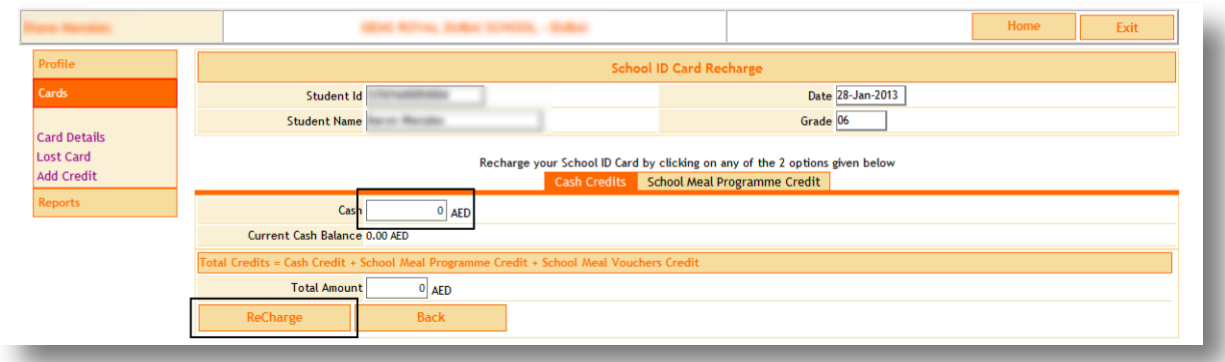

**Add School Meal Programme Credit:** Sometimes the Caterer may offer additional types of Card Recharges, the "Meal Program", and "Meal Vouchers". These 2 options will appear in the website only if these options are offered by the Caterer. In Meal Program, the student enrolls for meals which can have different options "Type" Veg\Non Veg, "Duration" Weekly\Monthly\Term, "Pricing" Small\Large, these options may vary from time to time.

Select the "School Meal Programme Credits" tab and then the relevant date range. There are possible options for date selection:

- None manually do not want meal program
- Value Meals you may see different options here like Duration, Hot Box, Cold Box this depends on the offer provided by the caterer, which is subject to change

**إضافة رصید لبرنامج الوجبة المدرسیة:** في بعض الأحیان یمكن تقدیم أنواع إضافیة من بطاقة إعادة الشحن، و "برنامج الوجبة"، و "قسائم الوجبة". سوف یظھر ھاذان الخیاران في الموقع فقط إذا كانت ھذه الخیارات مقدمة من الممون. في برنامج الوجبة، الطالب یسجل في الوجبات التي یمكن أن یكون لھا خیارات مختلفة "نوع" نباتي \ غیر نباتي، "المدة" أسبوعي \

> شھري \ "التسعیر" صغیرة \ كبیرة، قد تختلف ھذه الخیارات من وقت لآخر. اختر "بطاقات برنامج وجبة المدرسة" ثم النطاق الزمني ذي الصلة. ھناك خیارات ممكنة لاختیار التاریخ:

> > . لا شيء - یدویا لا ترید برنامج الوجبة.

. وجبات القیمة - قد ترى خیارات مختلفة ھنا مثل المدة، المربع الساخن، المربع البارد - وھذا یعتمد على العرض المقدم من قبل الممون، ھذا الأمر عرضة للتغییر.

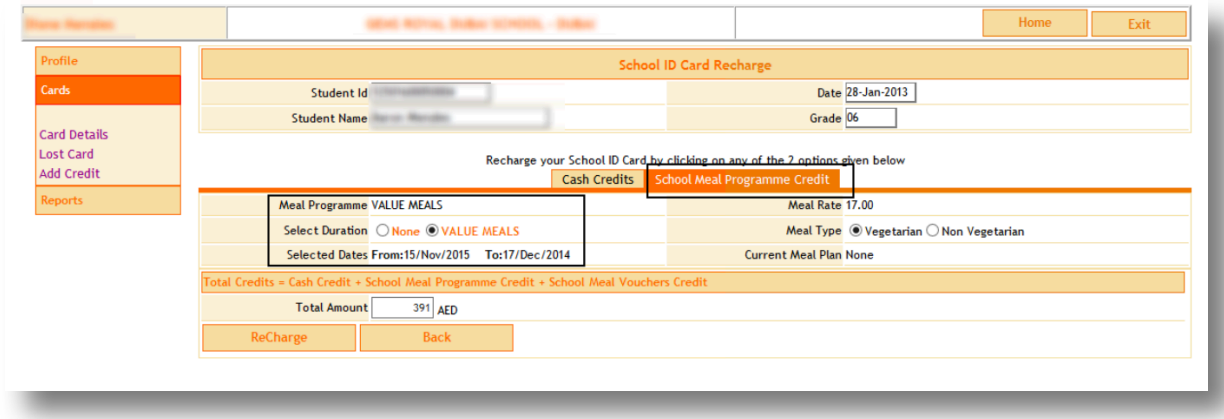

**Add School Meal Voucher Credit:** Select the "School Meal Vouchers" tab, and enter the number of vouchers you would like to purchase (minimum 20).

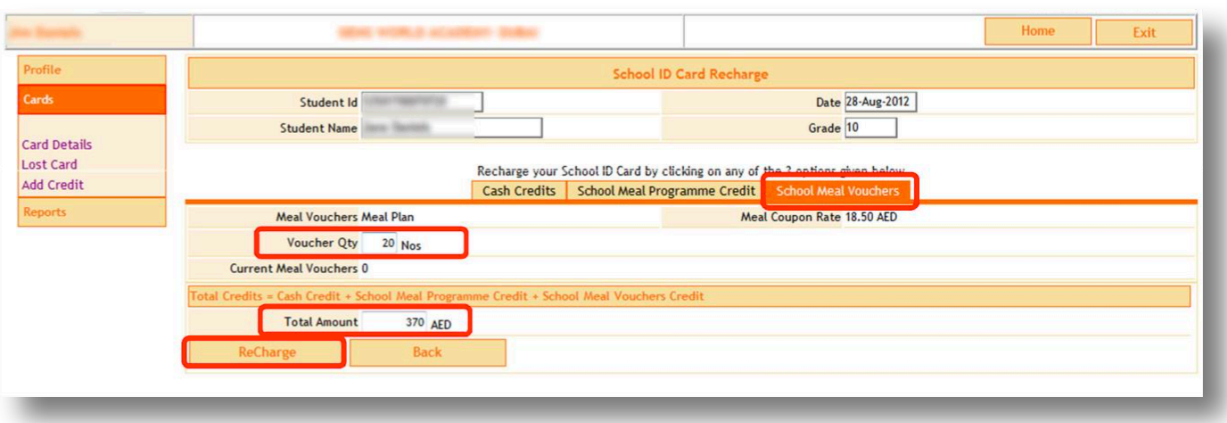

ضف رصید لقسیمة وجبة المدرسة : اختر "قسائم وجبة المدرسة"، وأدخل عدد القسائم التي ترغب في شراءھا (الحد الأدنى 20).

The "Total Amount" field is the total for all three Credit types (Cash, Meal Programme and Meal Vouchers). Click on "Recharge" to finalize your purchase and be redirected to the Payment Gateway – please follow the on-screen instructions.

"المبلغ الإجمالي" ھو المجموع لجمیع أنواع الائتمان الثلاثة (النقد، برنامج الوجبة وقسائم الوجبة). انقر على "إعادة الشحن" لوضع اللمسات الأخیرة على عملیة الشراء وإعادة توجیھك إلى بوابة الدفع - یرجى اتباع الإرشادات التي تظھر على الشاشة.

#### **Payment**

Select the card and enter the card Details then click on pay.

اختر البطاقة وأدخل تفاصیل البطاقة ثم انقر على ادفع.

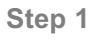

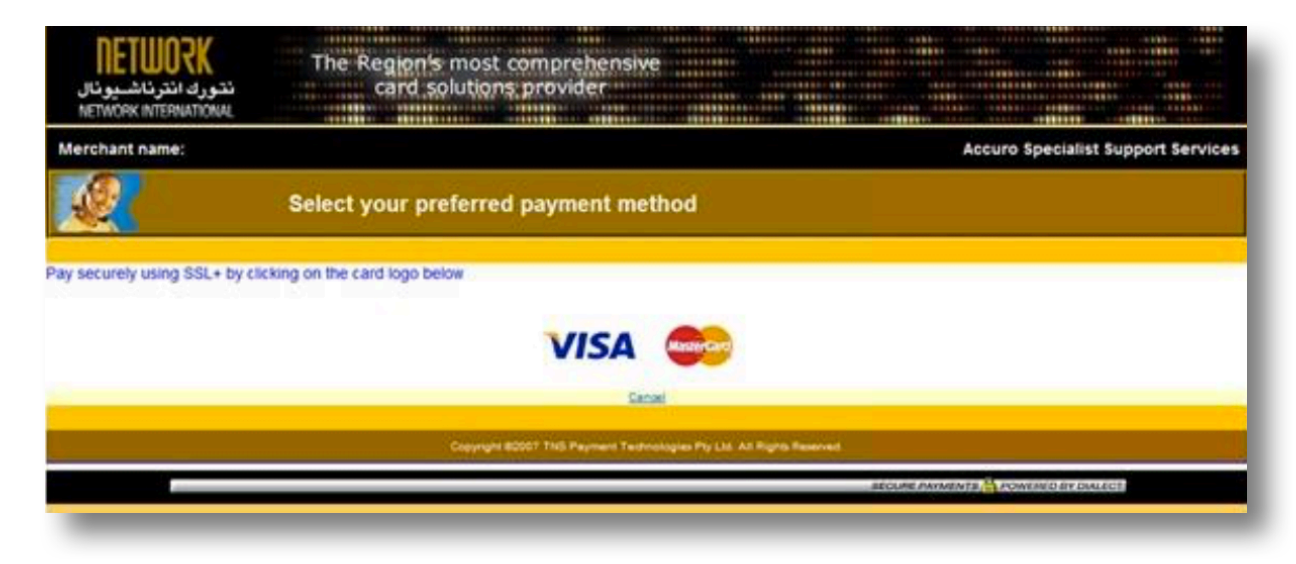

#### **Step 2**

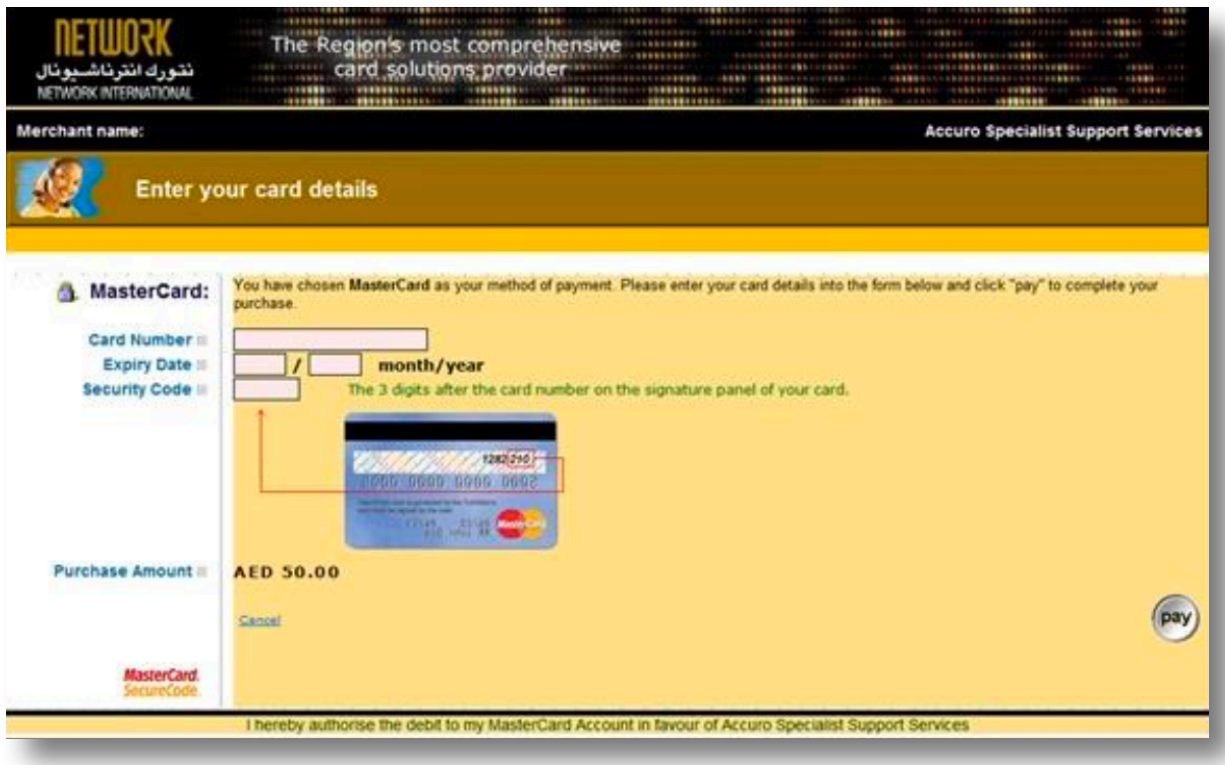

#### **Print Receipt**

Once the transaction is complete, a receipt print option is provided.

بمجرد اكتمال المعاملة، یتم توفیر خیار طباعة الإیصال.

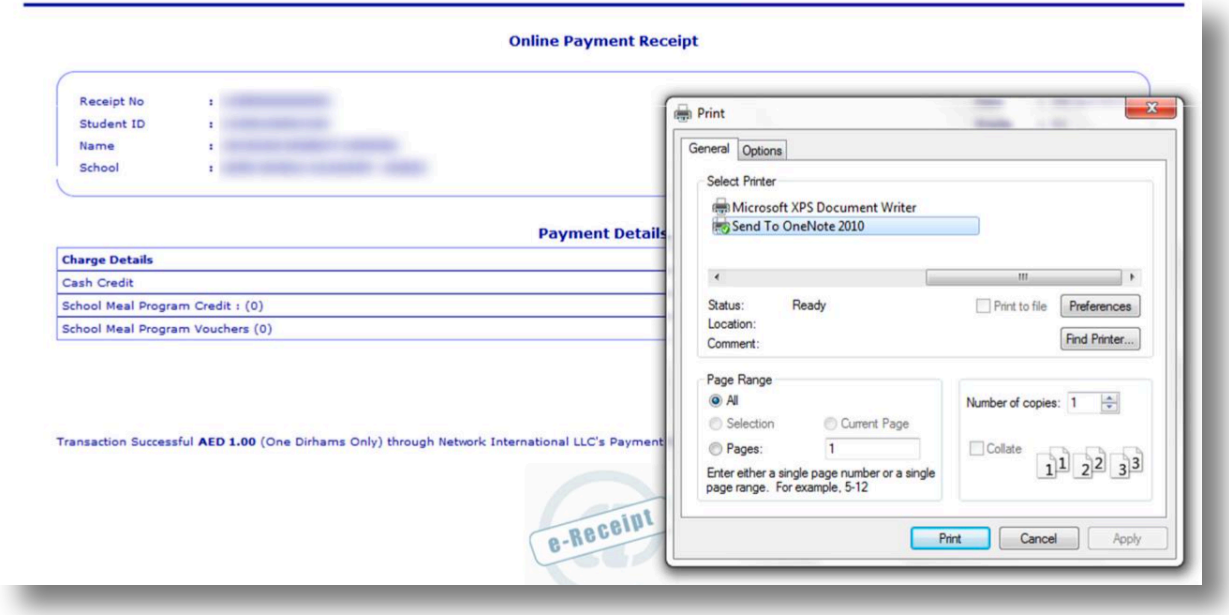